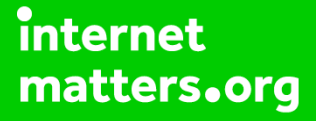

# **Parental controls guide**

#### **Parental Controls information**

#### **Type of guide**

Entertainment & Search engines

#### **Features and Benefits**

The PS Vita Parental Controls can make the handheld console safer for your children by restricting games or videos with mature content, disabling the internet browser and blocking adult sites, and restricting how your child can chat on the PlayStation Network.

#### **What specific content can I restrict?**

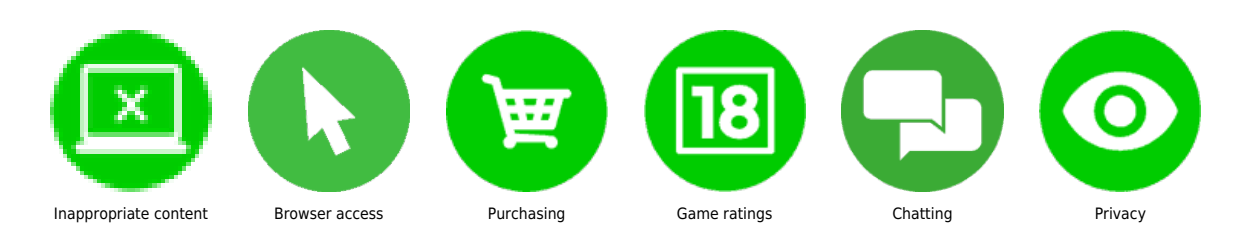

#### **What do I need?**

The PlayStation VITA console you wish to apply restrictions to.

#### **Step by step guide**

**1**

 Open the "Parental Controls" application from the home screen. If you are prompted for a 4 digit PIN number the default is "0000".

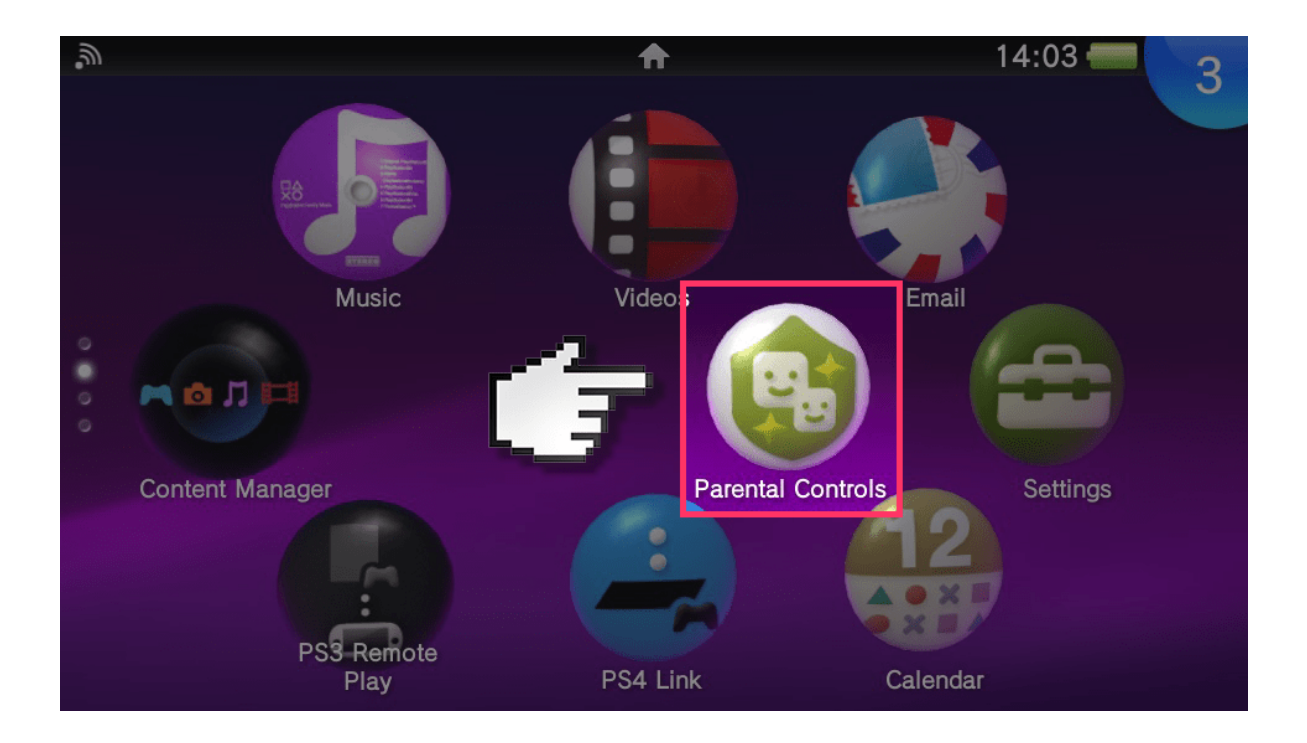

**Step by step guide**

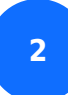

Tap on "Change Passcode".

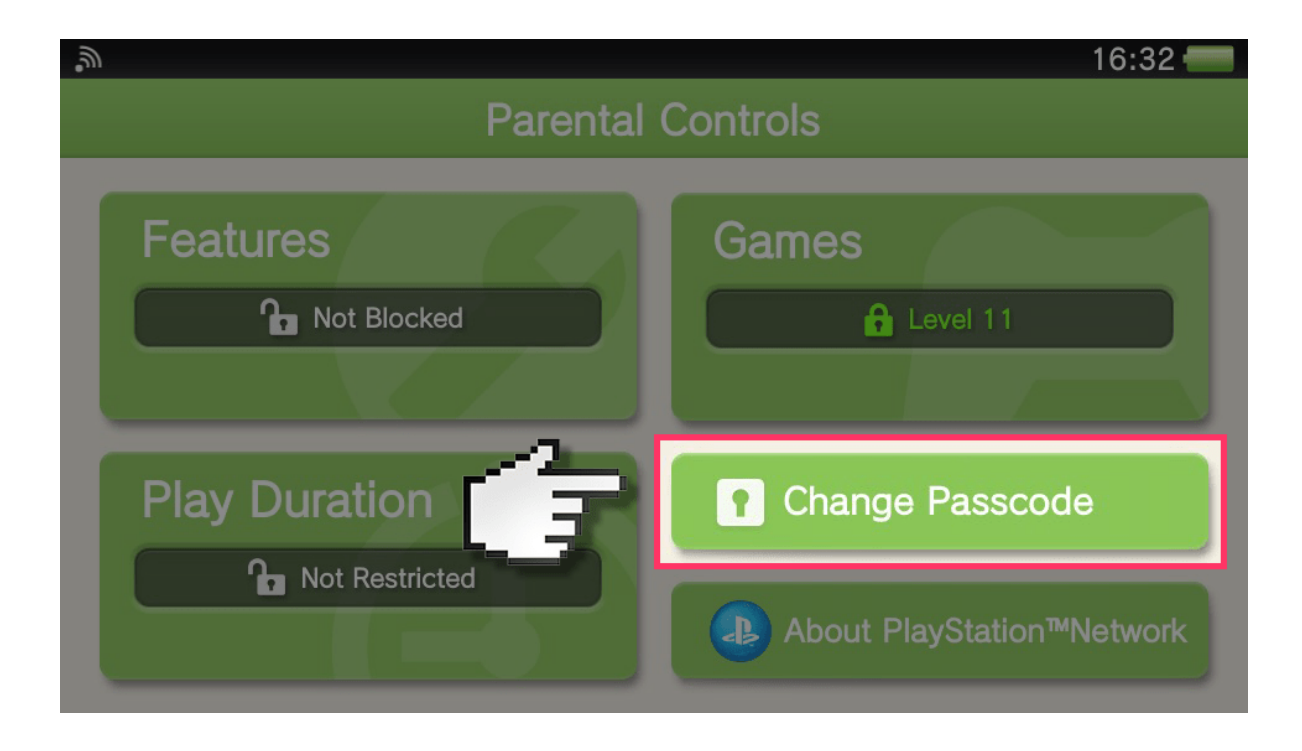

**Step by step guide**

**3** Set a 4 digit passcode and re-enter to confirm. This passcode will be used to access the Parental Controls in the future and will also be requested when trying to open restricted content.

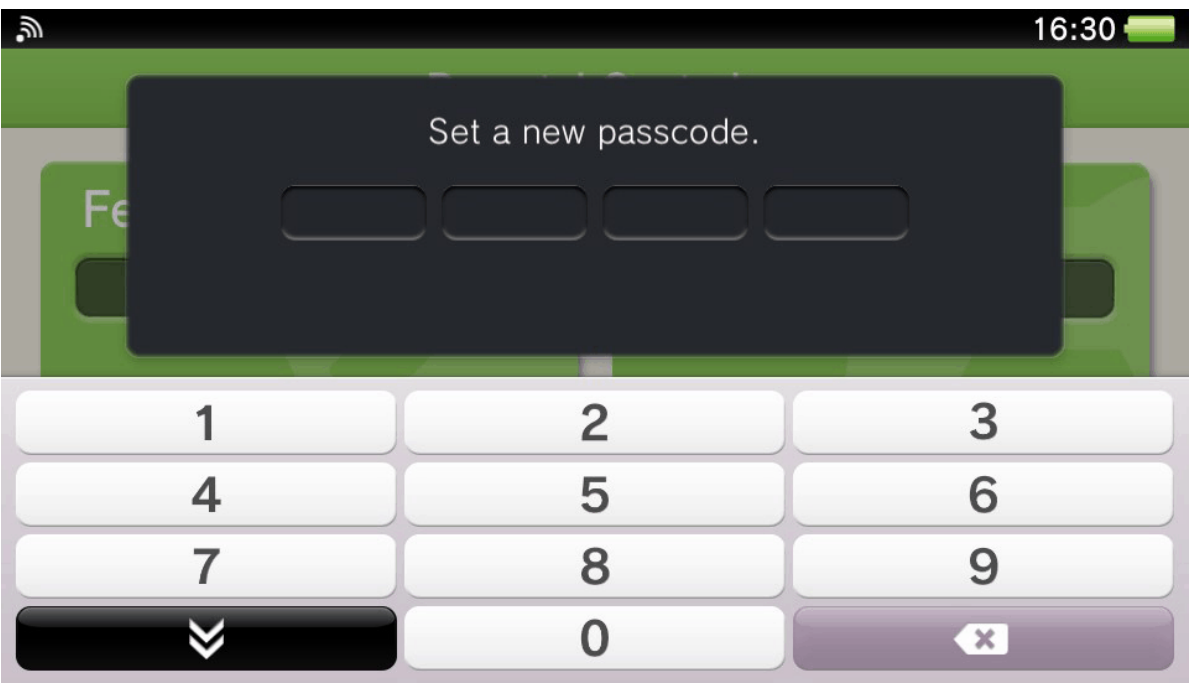

**Step by step guide**

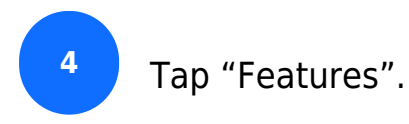

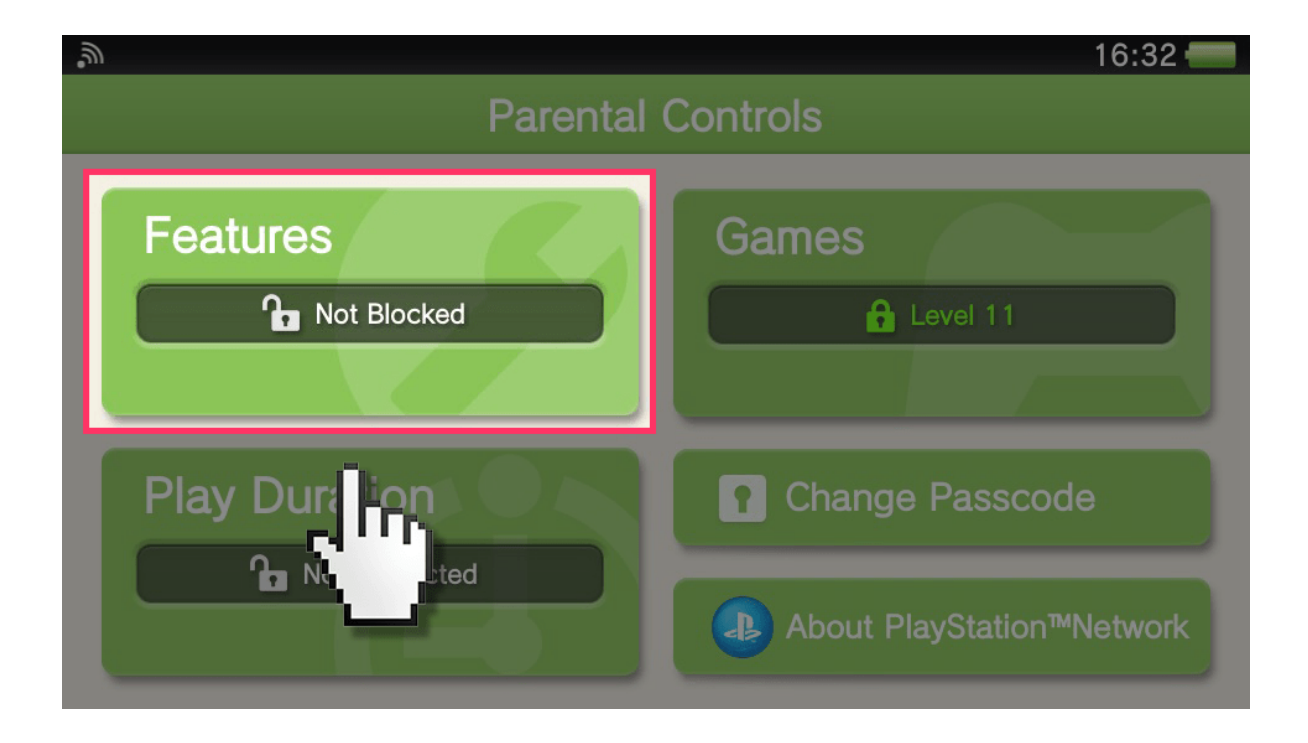

**Step by step guide**

**5** On the "Features" page you can block the use of the Internet Browser, the PlayStation Store, Email use, and Location Data. Tap "OK" to exit.

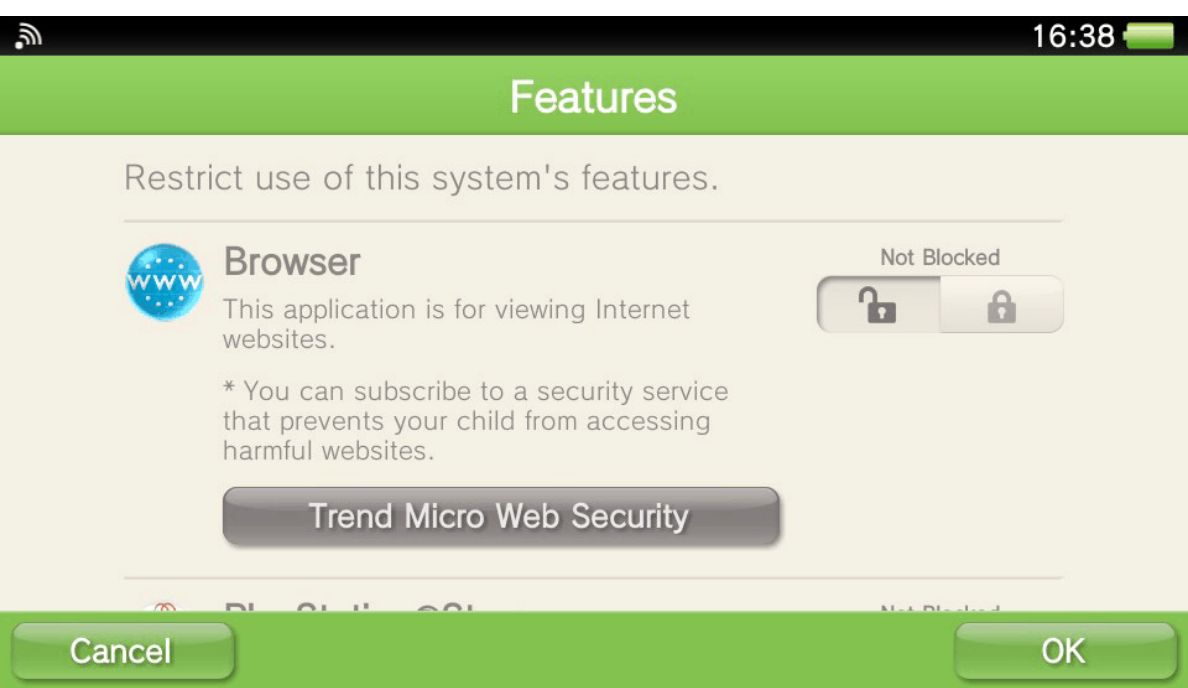

**Step by step guide**

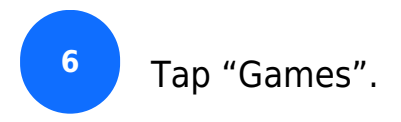

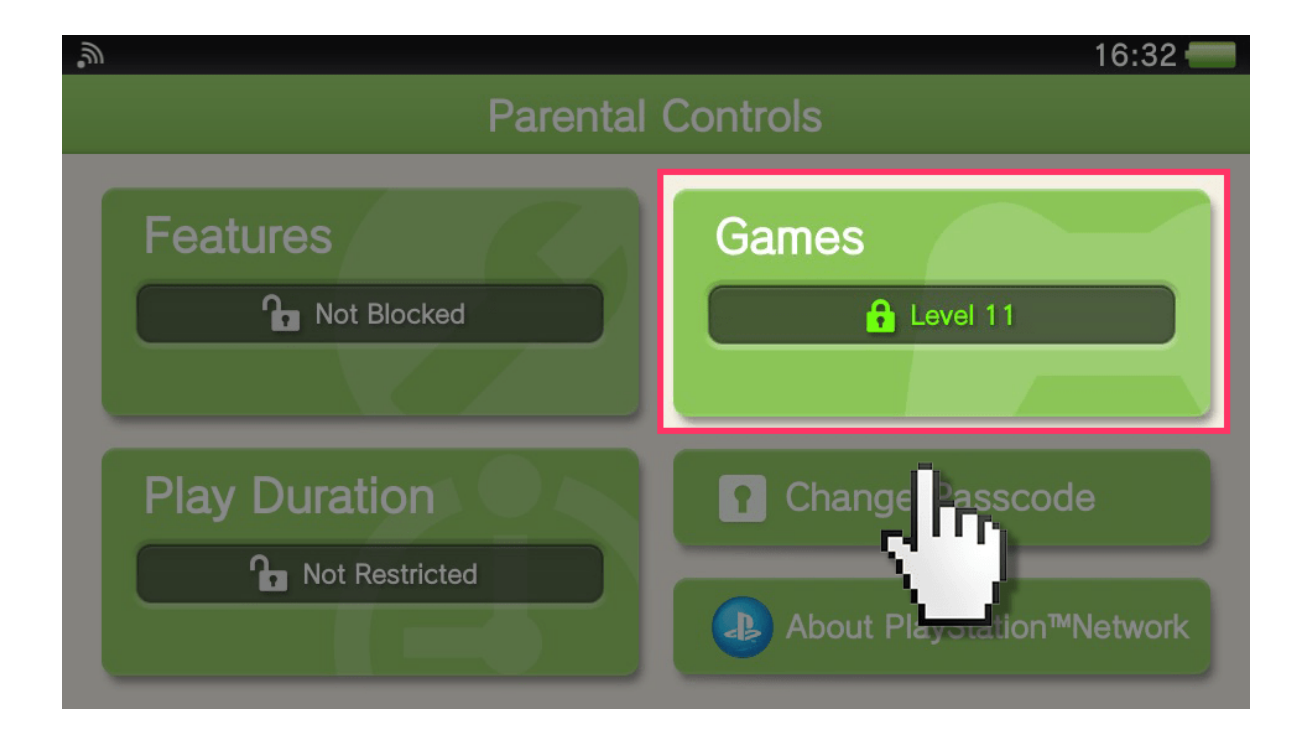

**Step by step guide**

**7** On the "Games" page you are able to set the maximum PEGI age rating of games that can be run on the system. Tap "OK" to exit.

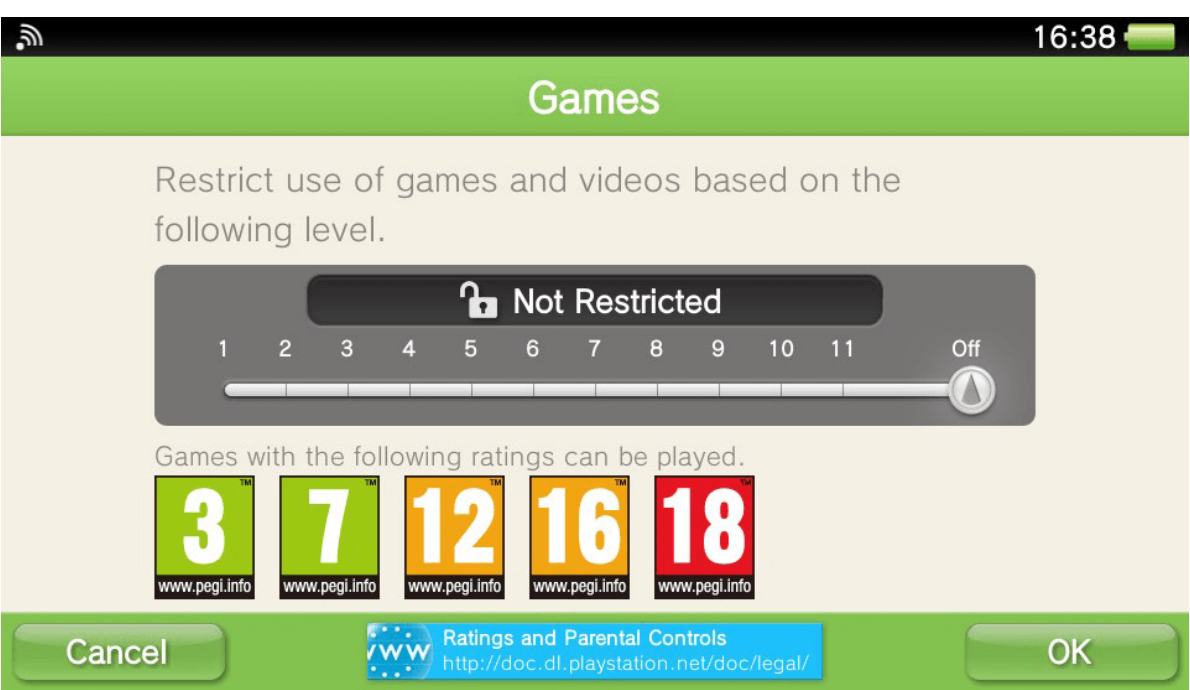

**Step by step guide**

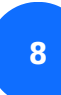

Tap "Play Duration".

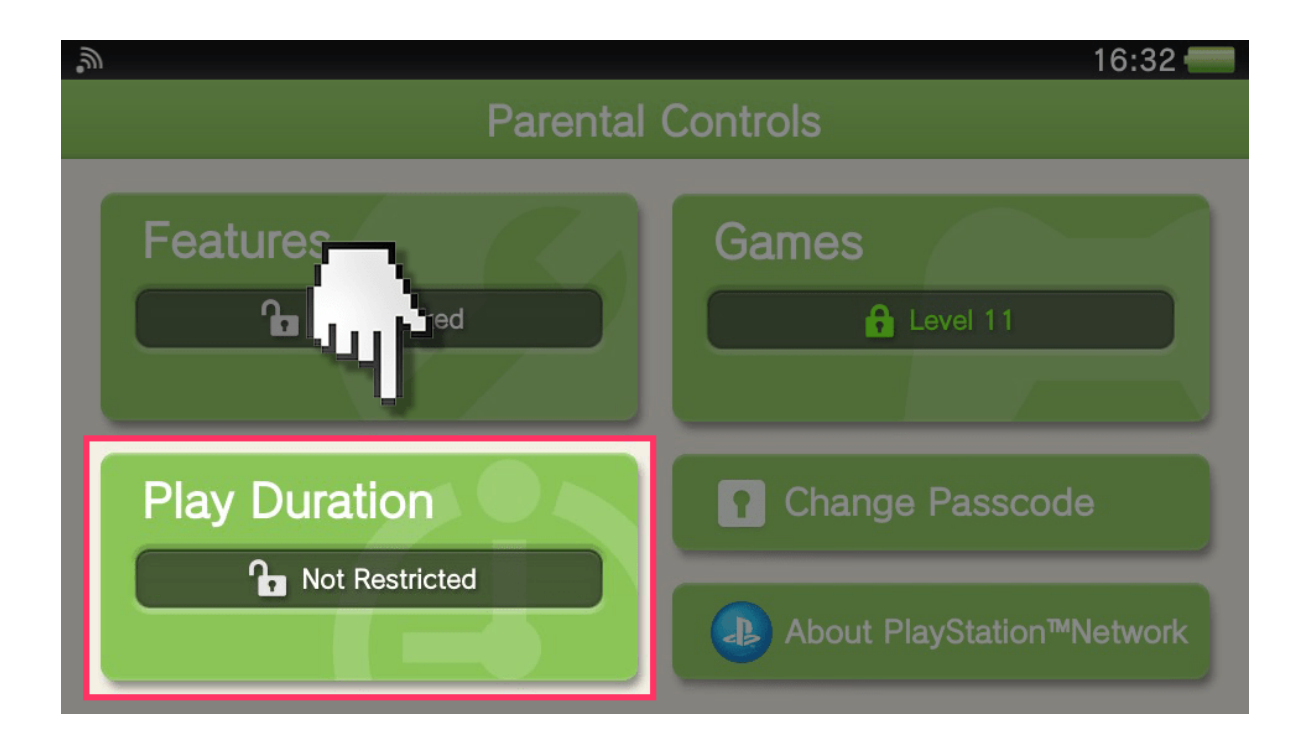

**Step by step guide**

**9** On the "Play Duration" page you can set the time that the system can be used either as a daily maximum or set a maximum for each day of the week. Tap "OK" to exit.

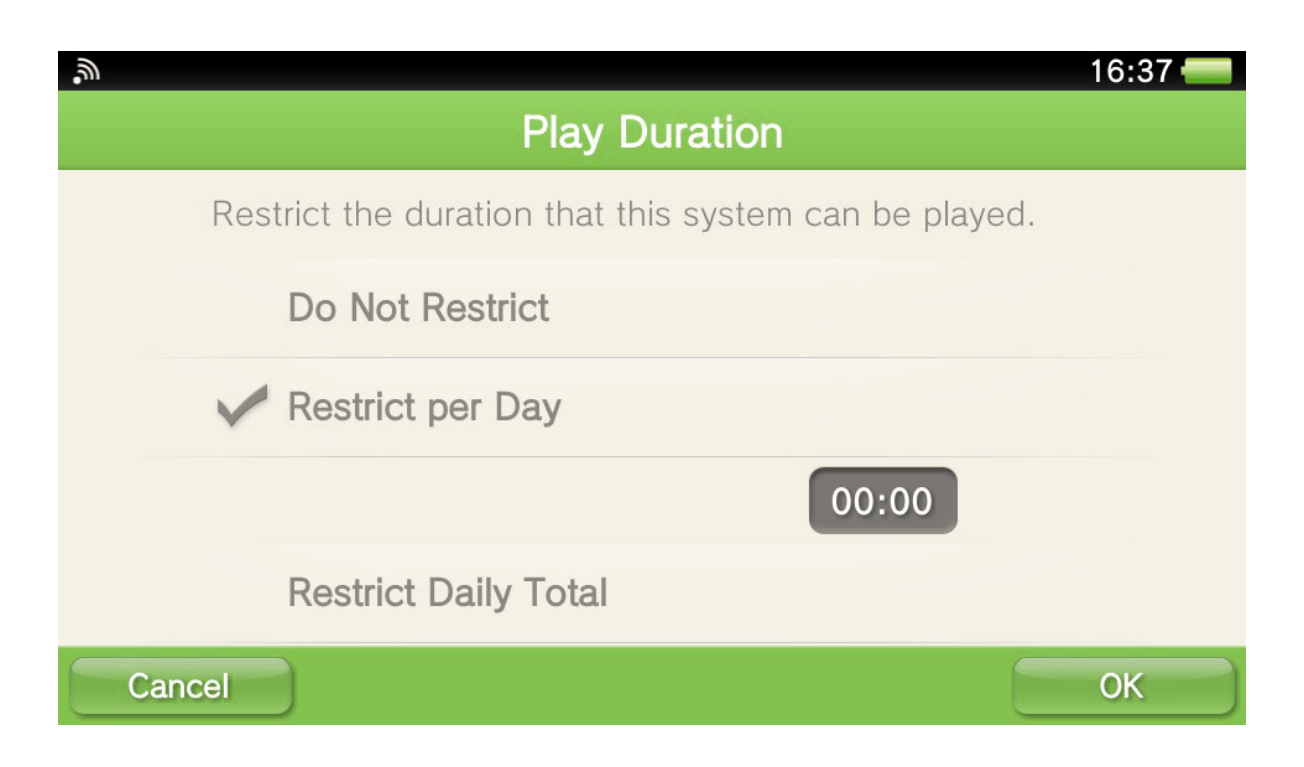

**Step by step guide**

**10** You will also see a link called "About PlayStation Network". Setting up Parental Controls for the PlayStation Network can be found in a separate guide. Press the blue PlayStation button on the bottom-left front of the console to exit the Parental Controls section.